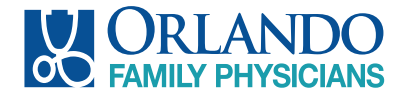

## Patient Portal User Navigation Instructions

Once an Orlando Family Physician Services staff member activates your Patient Portal account, you will receive an email with your User ID and Temporary Password.

#### NOTE: You will have 48 hours to activate your portal

Make note of your username and password, as you will need to enter them *exactly* (uppercase and lowercase) as they appear to login.

This email also provides the internet link to our Patient Portal. You may click the first link, copy the second into your browser.

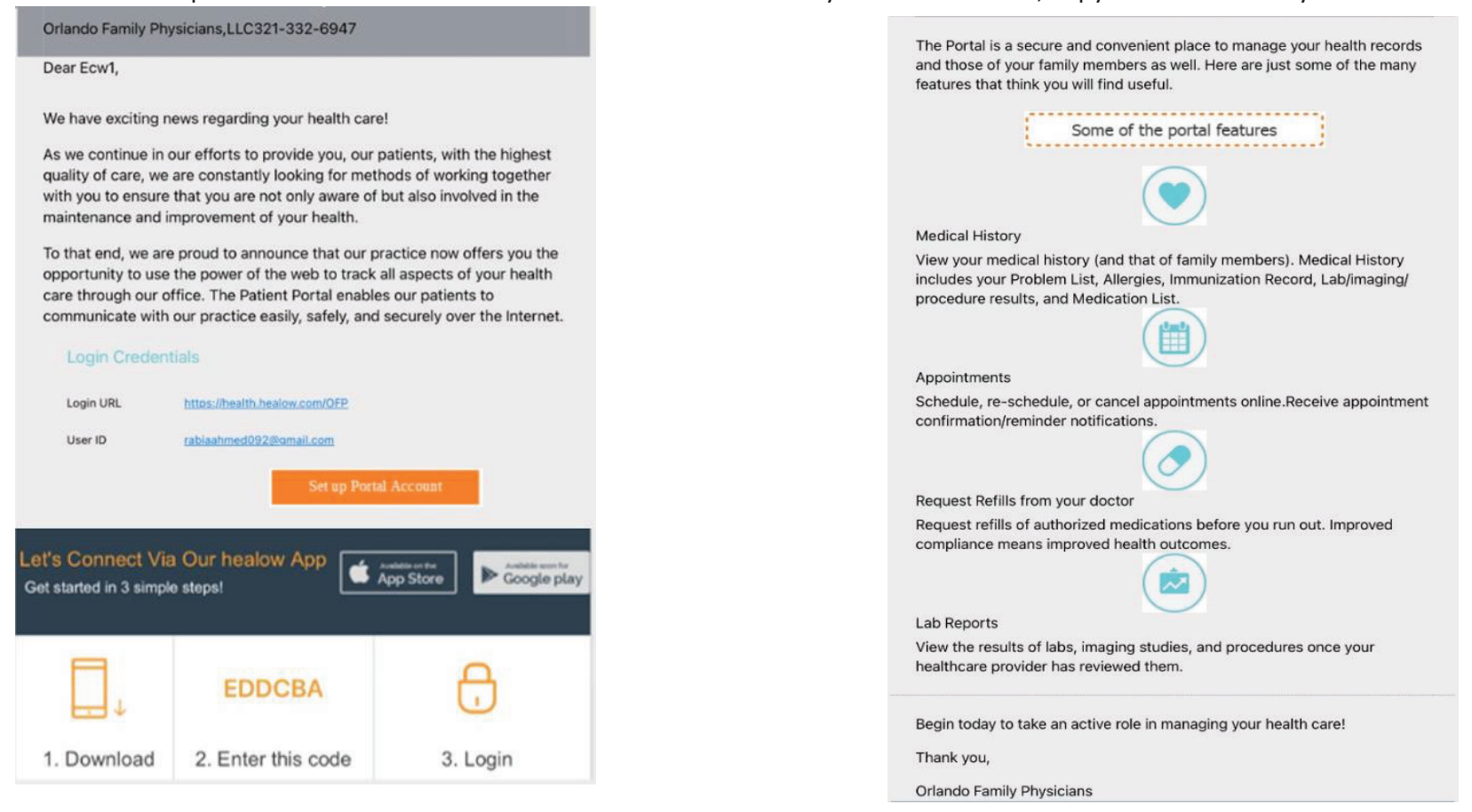

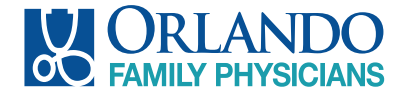

### Login to Your Account

After you have made note of your login credentials, click the first URL link. This will take you to the Patient Portal login screen.

You can also login via the FREE healow iOS app using your credentials and our Practice Code: **EDDCBA**

You have two options to login:

- 1. Enter your mobile phone number to receive a verification code
- 2. Login entering your username and password from your welcome email

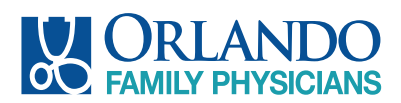

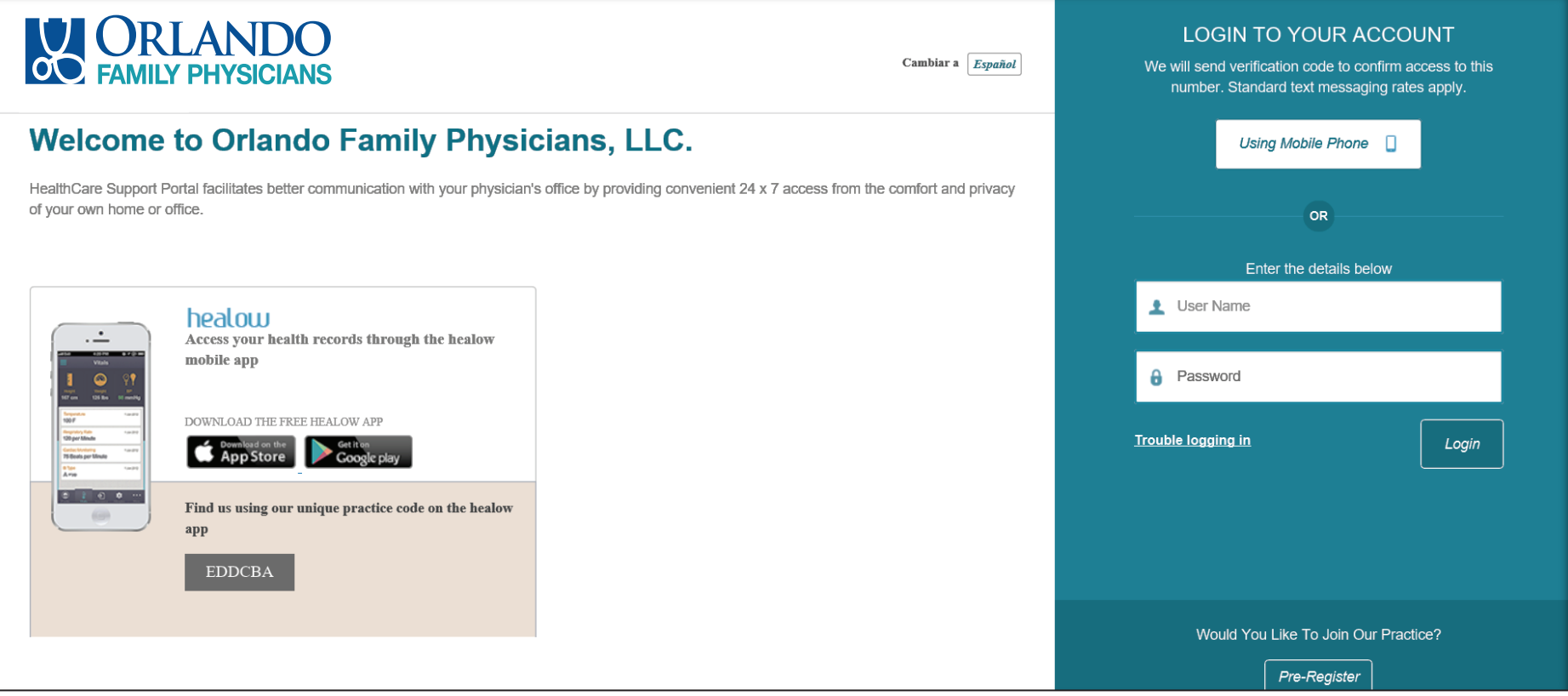

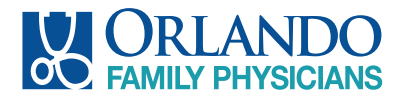

## healow App

Download the healow app:

- 1. From your phone, go to the App Store (iPhone) or Google Play (Android)
- 2. Find and download the healow *eClinicalWorks LLC Health & Fitness* app
- 3. Enter your username and password, and our Practice Code: **EDDCBA**

### Activate healow

After installing the app(s), open and click "Get Started" followed by "Find my Doctor".

#### NOTE: Directions are based on Android set up

- 1. Chose the third icon and enter our Practice Code: **EDDCBA**
- 2. When Orlando family phsyicians office is found, select to begin set up.
- 3. Login with your portal username and password provided in the welcome email.
- 4. Set up an easy to remember four-digit pin and re-enter to confirm.
- 5. Review the in-app tutorials for use.
- 6. To link other family member accounts, o Click the down arrow next to your name at the top of the screen and choose "Link Another Account".
	- o Follow steps 1 and 2 above, o Login with the portal username and password of the individual you are linking and set the appropriate relationship status.
	- o Swipe the screen to the left to access each linked account and manage by using the settings icon (upper left). Or

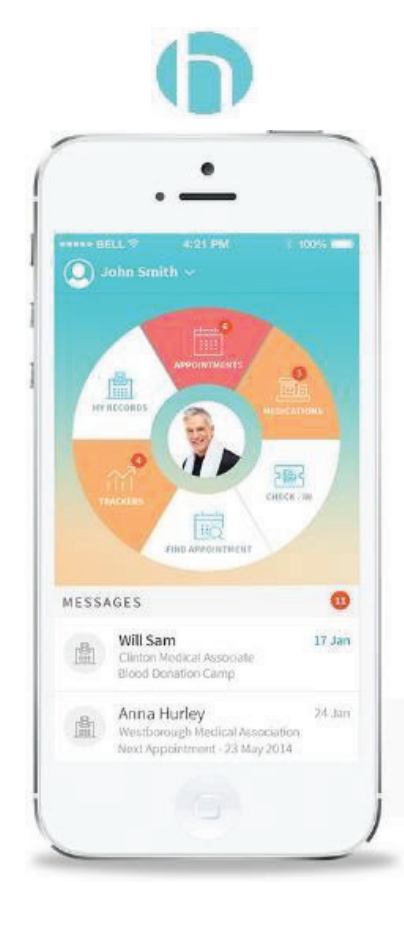

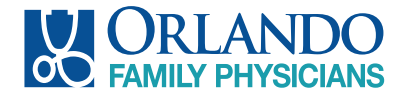

# Login w/Verification Code

To login in with a verification code, enter your mobile number in the box labeled Using Mobile Phone

- o Select "Send Code"
- o You will receive a verification code via text

NOTE: The code will expire within 5 minutes or after 3 incorrect login attempts

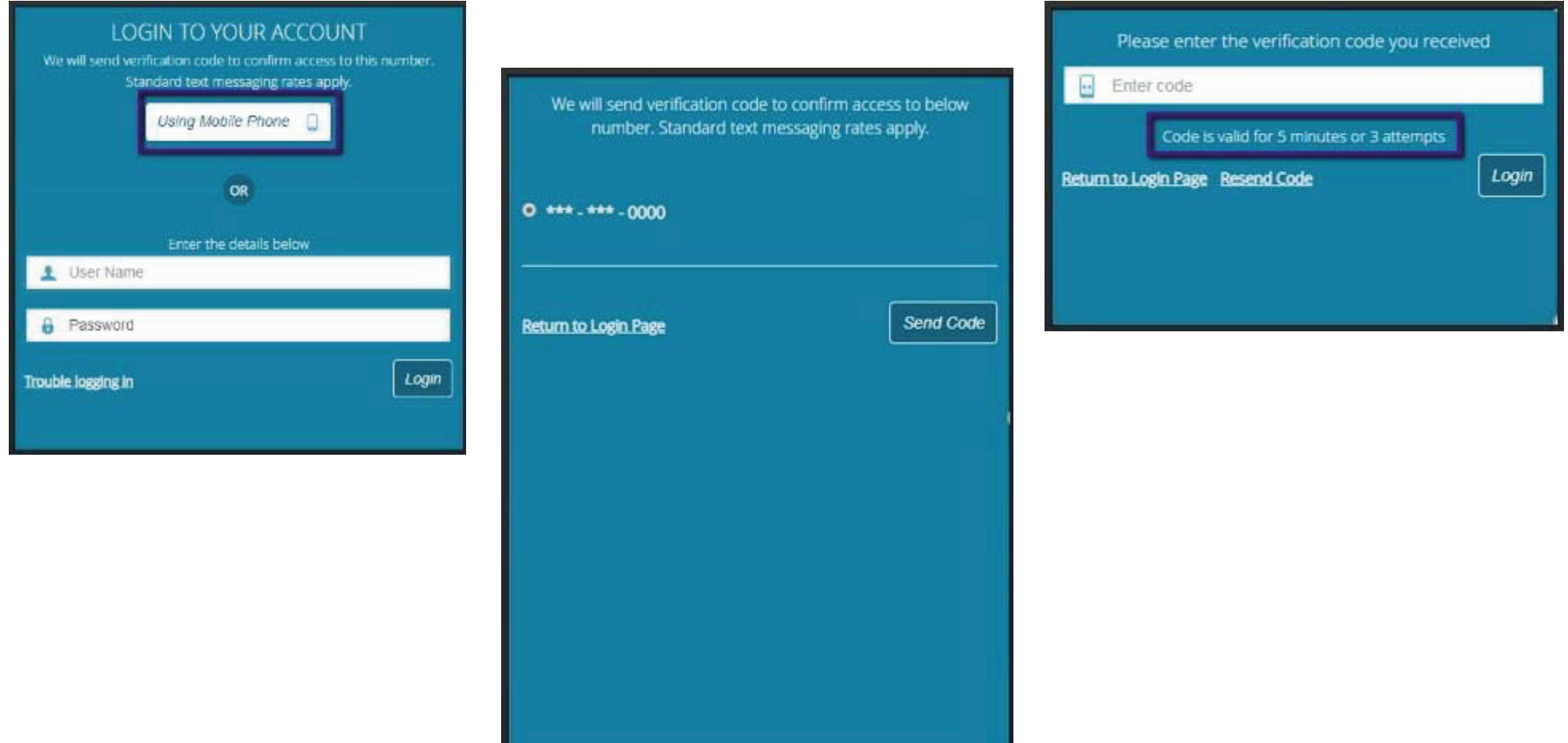

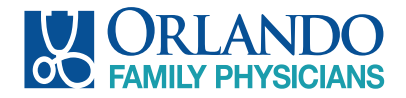

# Login w/Username and Password

To login using your username and password provided in the practice welcome email, enter your data below EXACTLY as was provided in the email.

o You will then be asked to validate your submission by entering your date of birth or phone number. o

Once you submit this information, for security purposes, you will be required to reset your password.

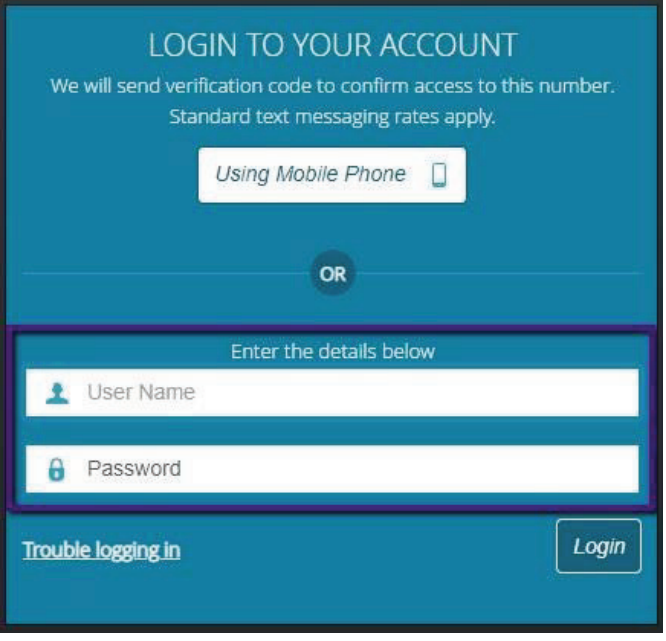

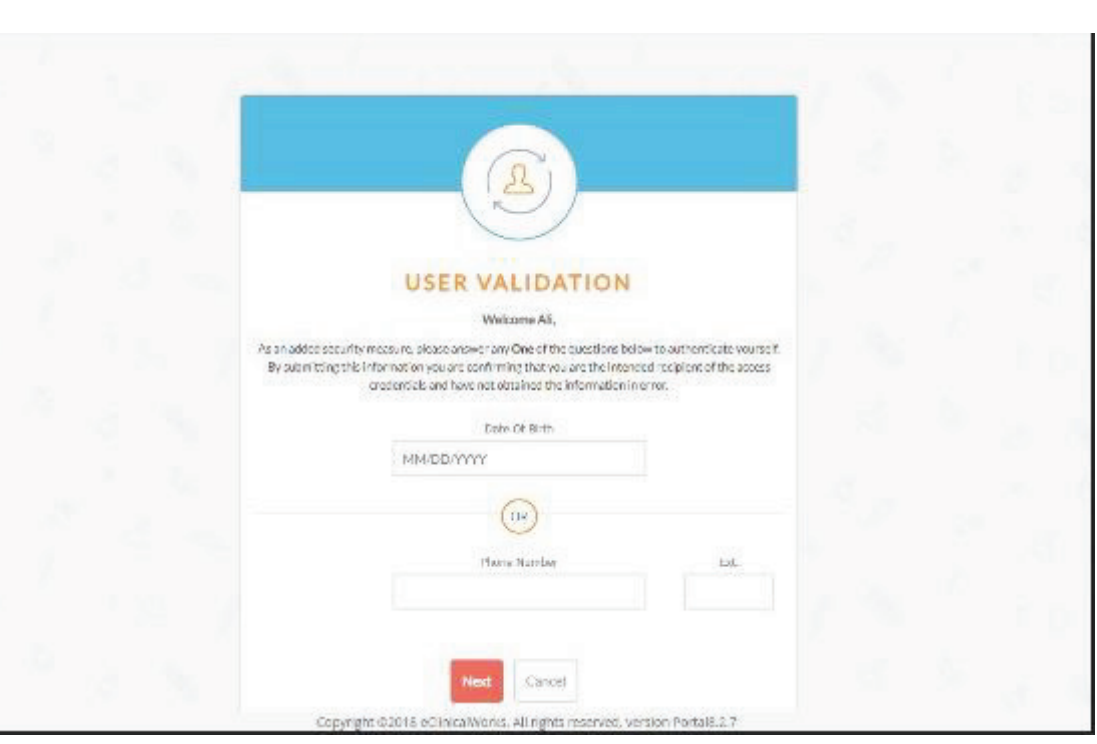

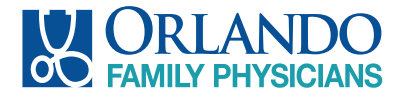

### Reset Your Password

Upon login, you will be required to reset your password.

- o Select a password familiar to you that has alphabetical characters AND *at least* one number and is 8 or more characters in length.
	- Enter it under "New Password" and then re-enter under "Confirm New Password" o Chose a default security question, or create your own, then provide your answer in the space provided.
	- **Make sure the answer to your question is easily remembered and try to keep it short. When** finished, click "Submit

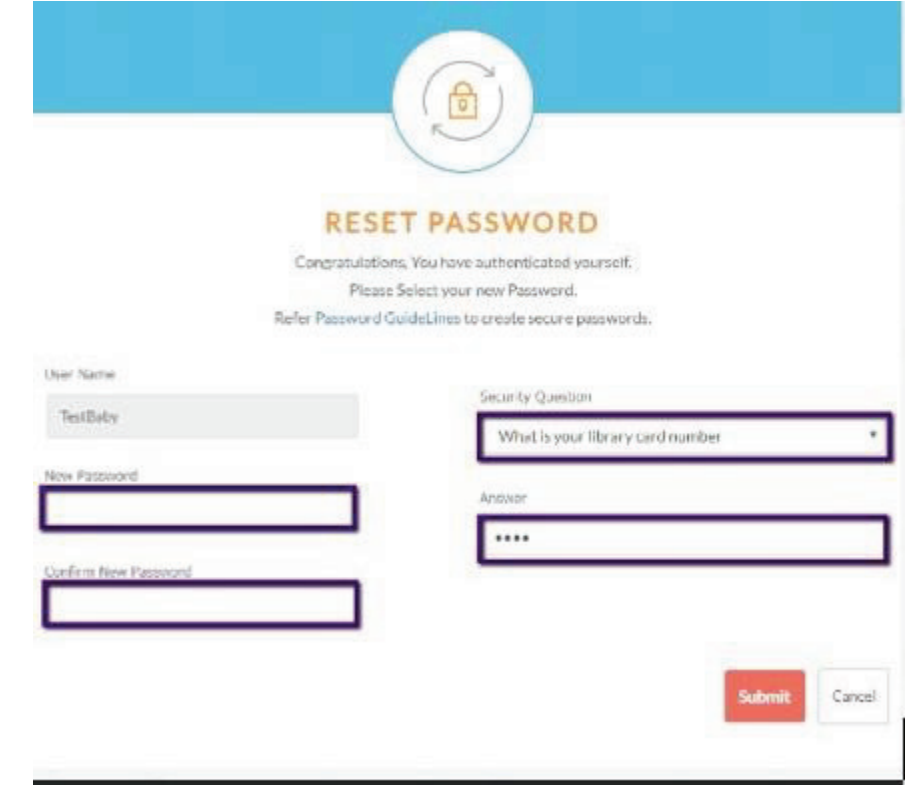

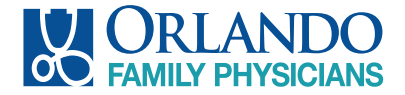

## Acknowledge Consent

Please read each tab of the consent form then check, "I have read the consent form and the above information" and select "Agree".

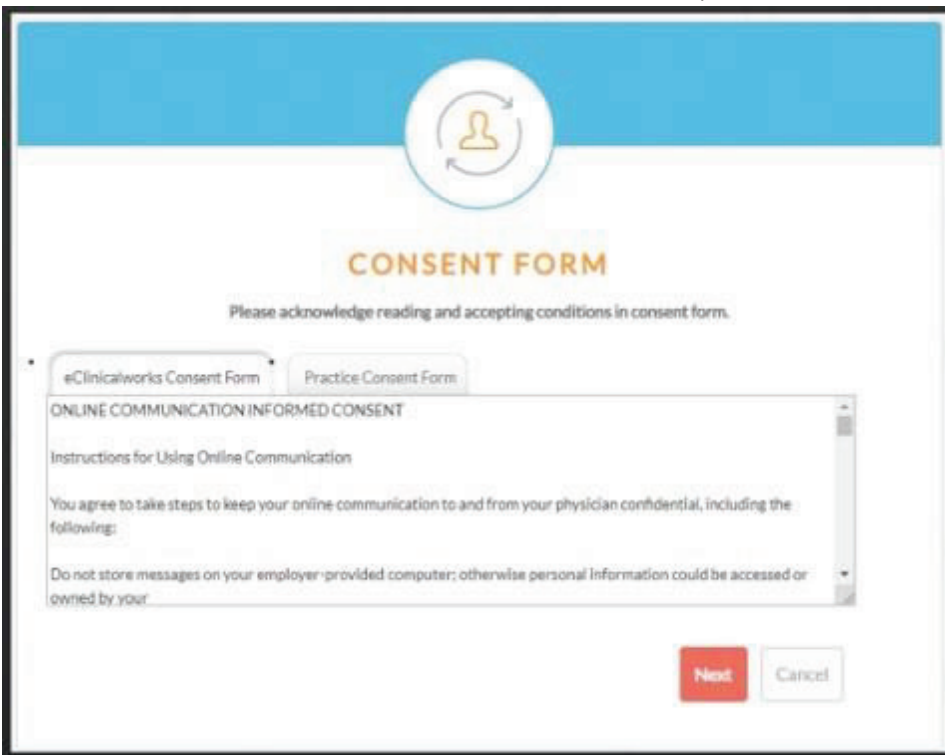

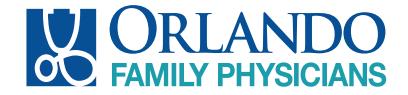

## Welcome to your Patient Portal

#### Congratulations, you have successfully activated your patient portal!

This is your "Dashboard" or home screen. From here, you can use the left chart panel to navigate and view your upcoming appointments, messages, medical records, statements, current mediations and lab results. The "Tiles" act as shortcuts to overviews of the same. Hover your mouse over each icon in the left chart panel to view navigation options or select a tile on the dashboard.

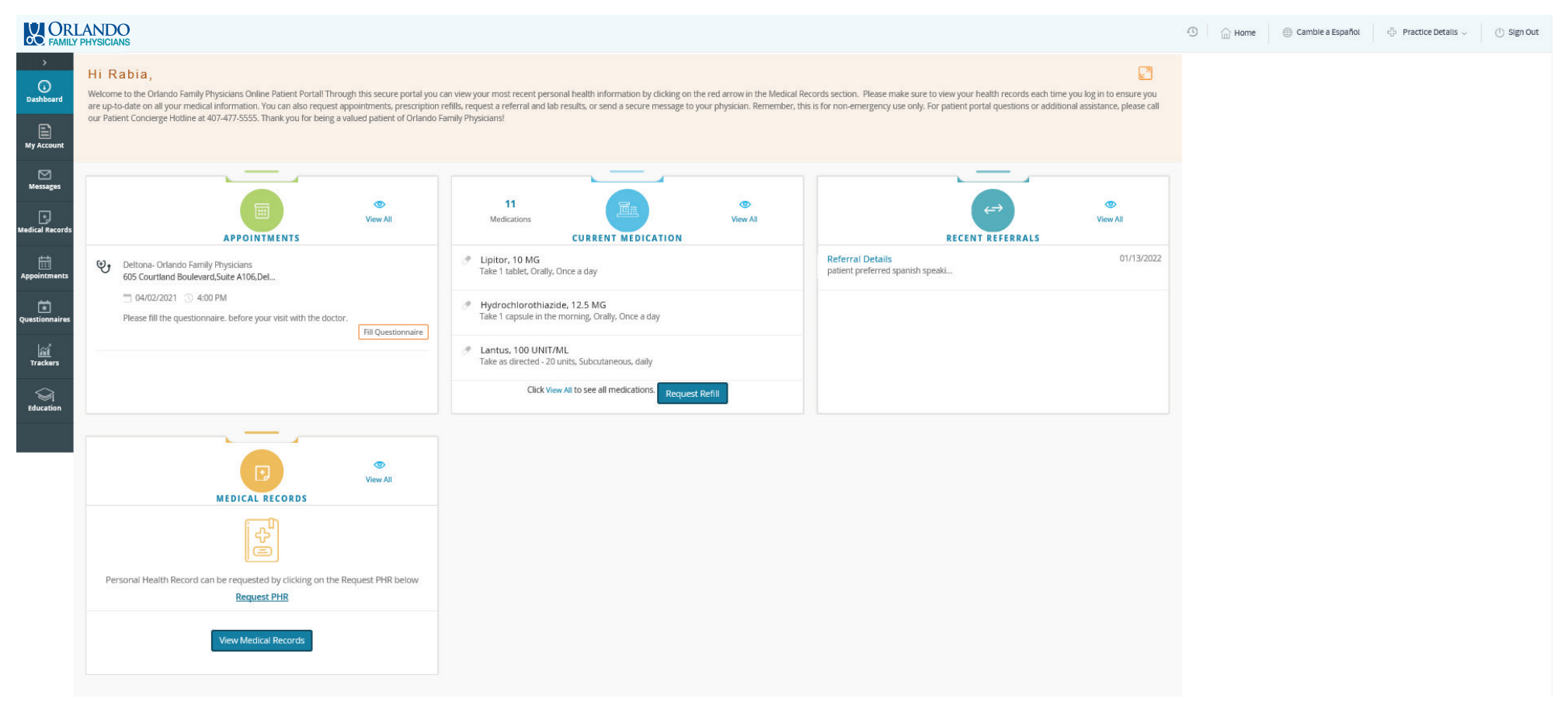

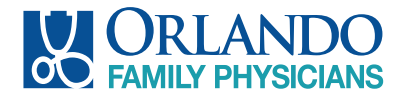

## Example: Dashboard Tiles

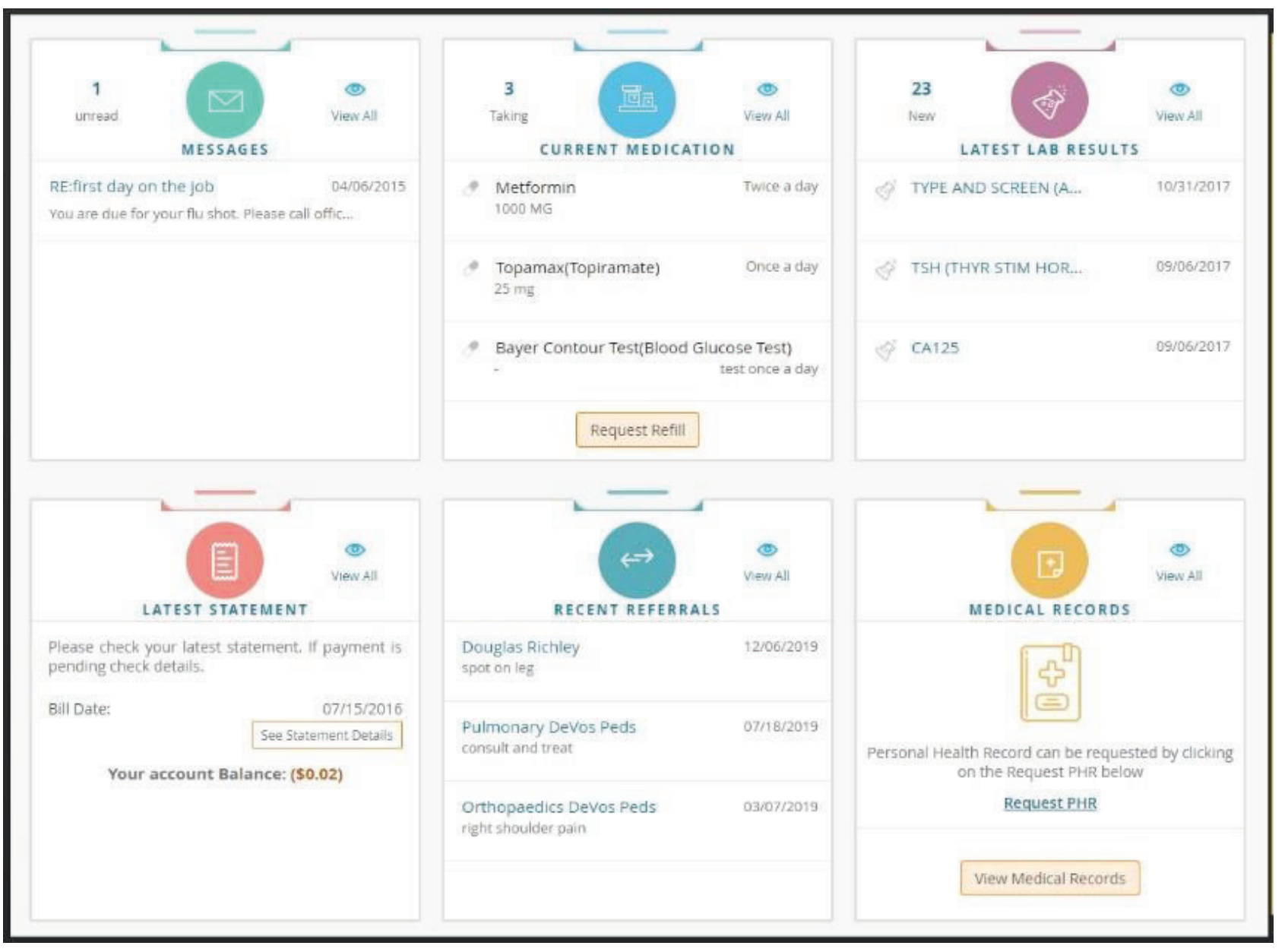

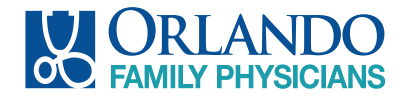

### Navigating: My Account WHAT'S INCLUDED

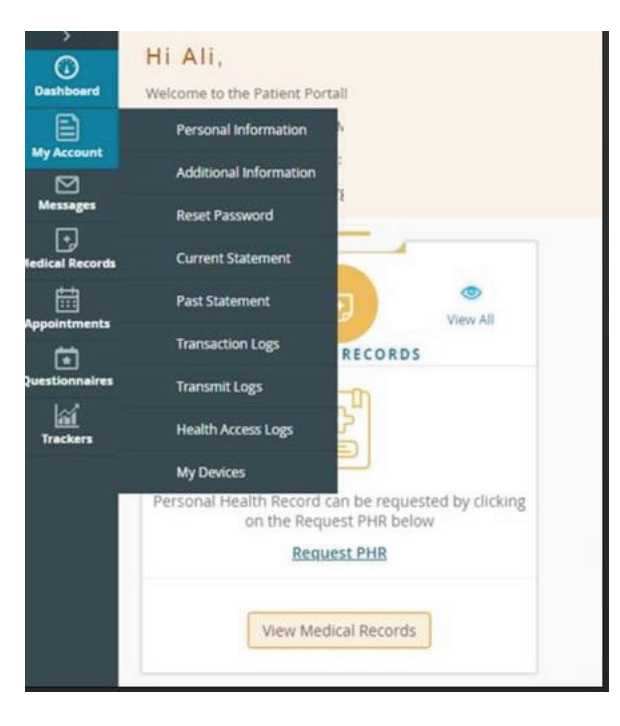

Personal Information: update your demographics Additional Information: enter your preferred pharmacy, additional address information and emergency contacts

Reset Password: change your password Current Statement: view your current statement and balance and pay your bill Past Statement: view prior statement balances

NOTE: the posted balance does not reflect payments made between statement cycles.

Transaction Logs: view electronic payment history Transmit Logs: view history/status of the Personal Health Records you have sent

Health Access Logs: view history of the times you view your portal My Devices: if you use healow, click here to show what devices it is installed on and retrieve your PIN if you forget it

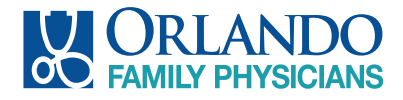

# Navigating: Messages

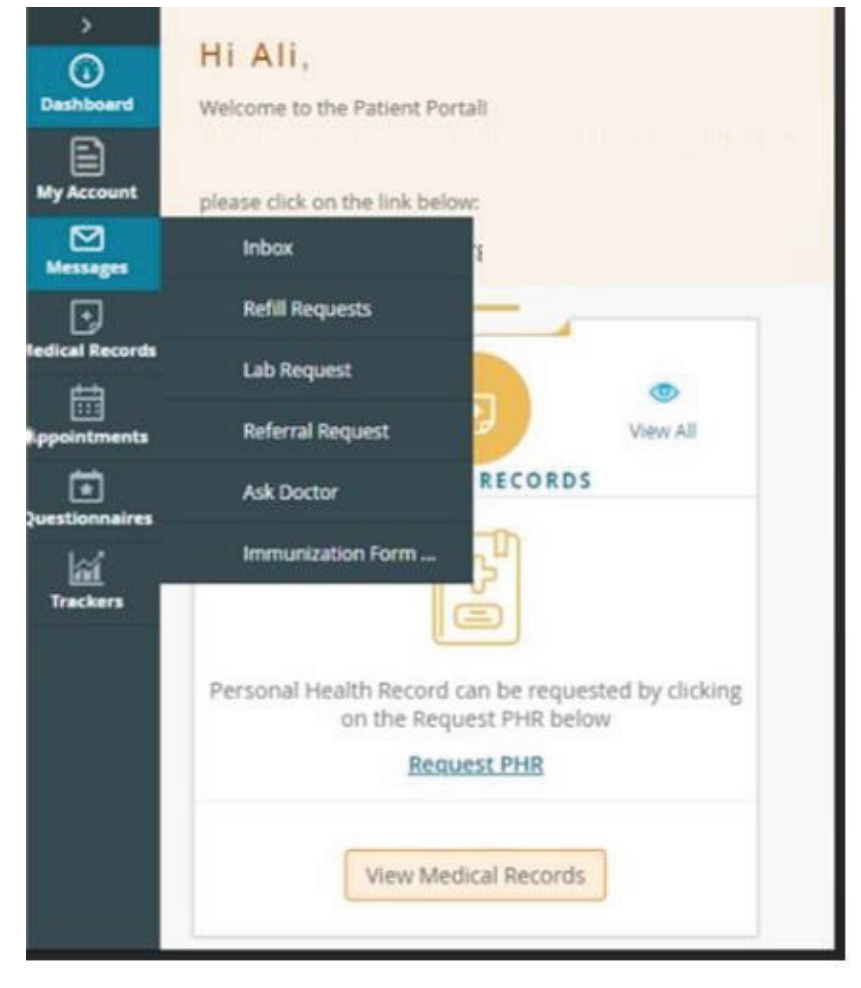

#### WHAT'S INCLUDED

Inbox: see messages the practice has sent you

Refill Requests view and request a refill of your current medication(s)

Lab Requests request a lab order from your provider

Referral Requests request a referral to a specialist

Ask Doctor: same functionality as comping as message from your inbox, a quick link to send a message

Immunization Form Request send a message requesting your MCIR (Michigan Care Improvement Registry) report/Immunization history

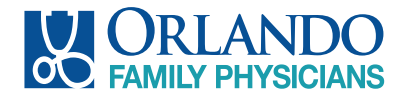

# Navigating: Medical Records

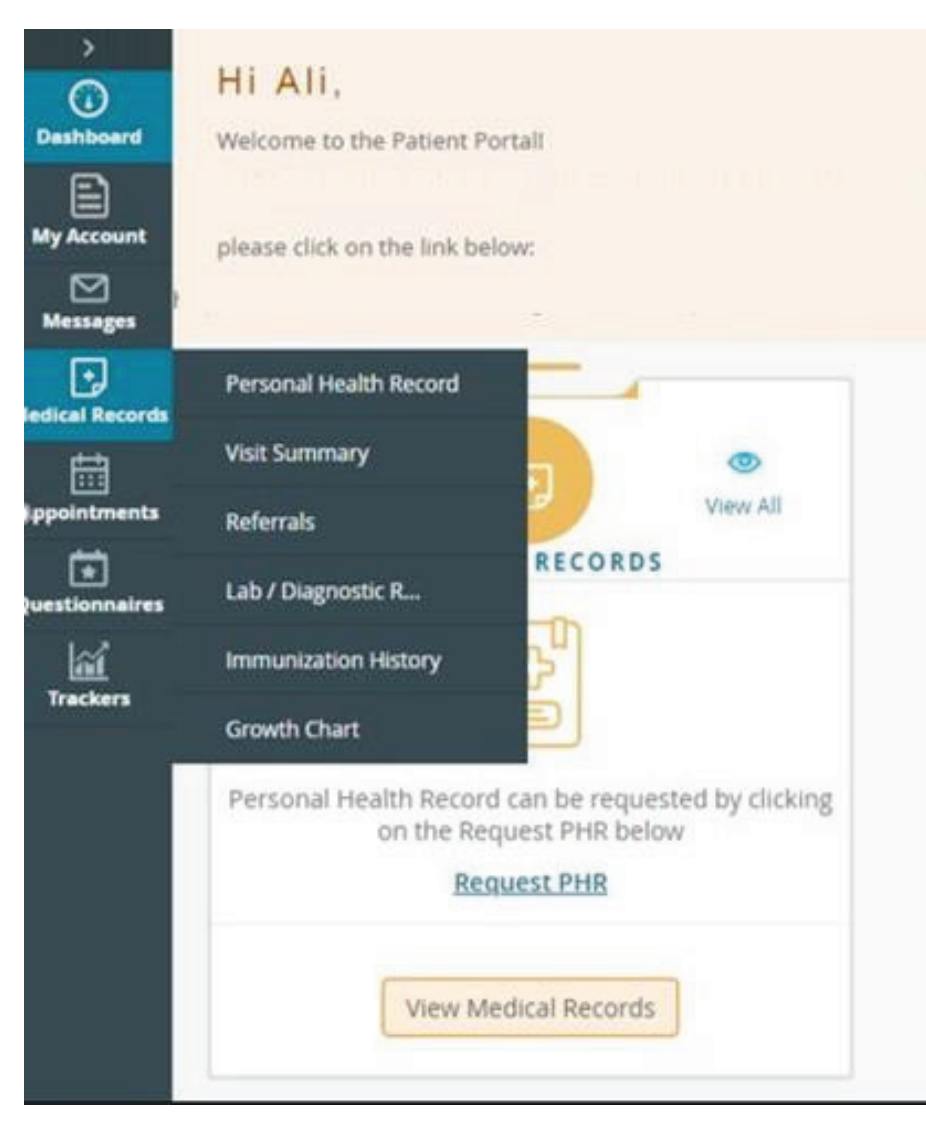

#### WHAT'S INCLUDED

Personal Health Record: generate and share your health record which will contain your demographics, smoking status, problem list, medications, allergies, immunizations, health concerns

Visit Summary: view and share the visit summary from all your visits with the practice

Referrals: view your past referrals or request a new referral from your provider

Lab/Diagnostic Reports: view past results or request a new order from your provider

Immunization History: view the immunization history from your patient chart

Growth Chart: view and print the pediatric growth charts (up to age 20 years)

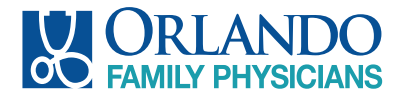

# Navigating: Appointments

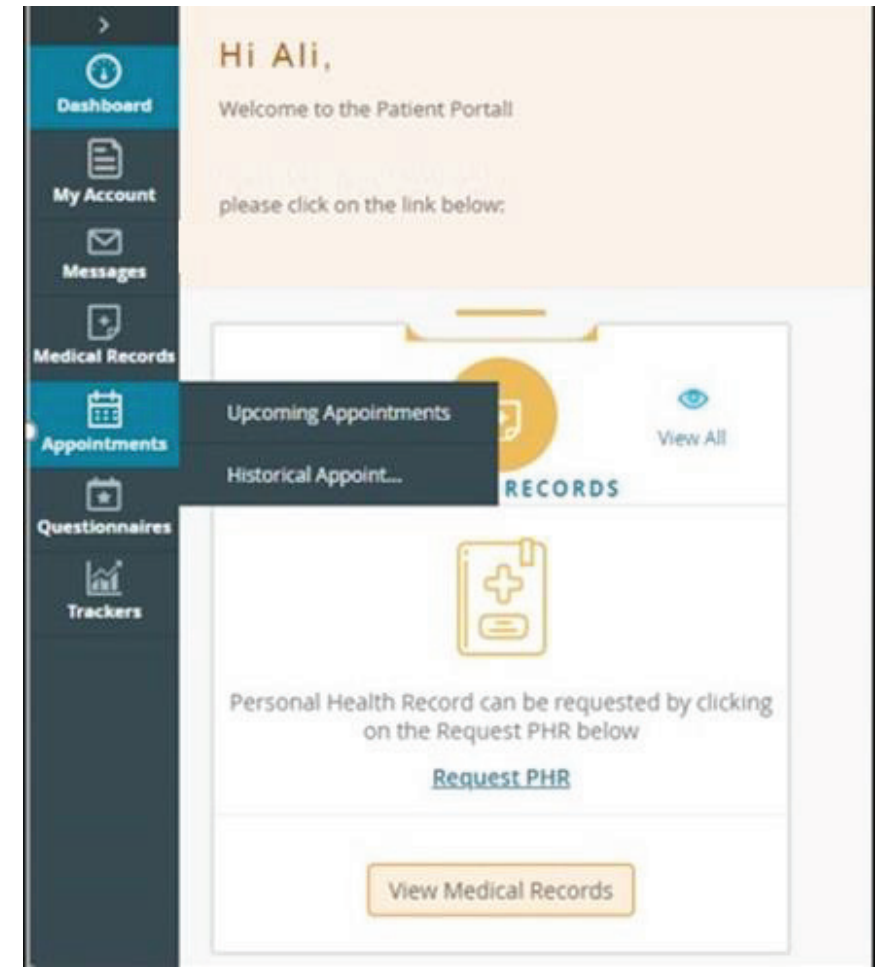

#### WHAT'S INCLUDED

Upcoming Appointments view all current appointments you have with the practice

Historical Appointments view previous appointment listings with the practice

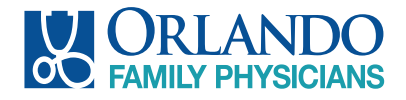

# Navigating: Questionnaires Navigating: Trackers

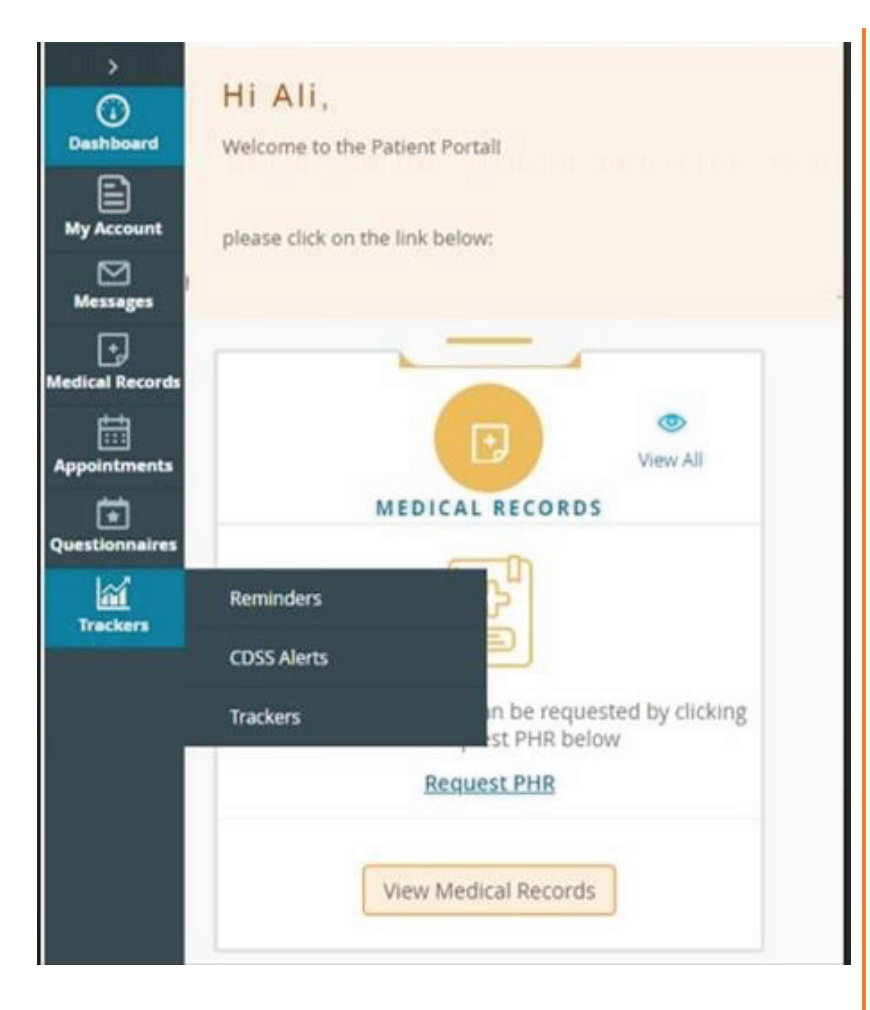

#### WHAT'S INCLUDED

Reminders: health status alerts to remind you to any upcoming or overdue testing/services, i.e. Flu Shot

CDSS Alerts: health status alert to remind you of preventive testing/procedures that are required, i.e. Colonoscopy, Mammogram, Cervical Cancer Screening

Trackers: allows you to capture, calculate and display your vitals manually or in conjunction with fitness technology, i.e. fit bit, for import into your chart for provider review

Options to Monitor Include: Steps, Distance, Calories, BMI, Sleep, Blood Pressure and Blood Sugar

# Keep Your Data Safe & Use Your Portal Often

Each patient will have an individual Patient Portal. Families may choose to set up a single password for each account, but an individual username must be unique to each patient.

All portal information and communication are directly linked to your medical record in the practice, so requires each patient account to be unique.

Patients can easily manage multiple accounts by downloading the healow app and linking all family members under an easy to manage group account.

#### Please always keep your login credentials private and in a safe location

We strongly encourage all patients to set up and use their personal Patient Portal. Your portal opens communication between you and our providers and staff, without the need for a phone call or office visit.

Manage your health information, request refills, referrals, and appointments, track your health, and review test results from the convenience of your own home- at any hour of the day!

Because the portal securely stores your personal health information, login and view your medical records anywhere on your mobile device, to share during specialist visits or hospitalizations.

Call your provider's office with any questions regarding your portal.

NOTE: If you forget your username or password, you can rest it yourself from the login screen, using the "Trouble logging in" link.

Thank you for using your Patient Portal!!